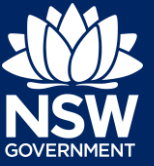

To apply for a Complying Development Certificate (CDC) via the NSW Planning Portal, you will need a NSW Planning Portal account. To register a new account, refer to the QRG *How to Register for a NSW Planning Portal Account.*

# Submit a CDC application

- Create new application
- **1. Click** New to expand the menu options.
- **2. Click** Complying Development Certificate.

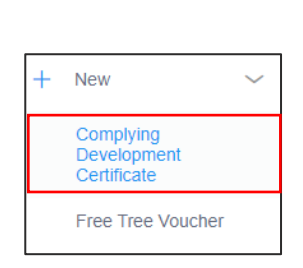

New

 $\overline{\phantom{0}}$ 

To submit a CDC application, there are 5 steps that must be completed:

- 1. Applicant details.
- 2. Development details.
- 3. Certifier details.
- 4. Requirements and uploads.
- 5. Review and complete.

# **Submit an Application**

#### Complying Development Certificate - Applicant

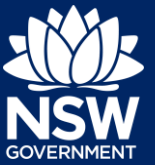

## Applicant details

1. Applicant details 2. Development details 3. Certifier Details 4. Requirements and uploads 5. Review and complete

#### **1. Enter** the following information:

- Title
- First given name
- Other given name/s (optional)
- Family name
- Contact number (optional)
- Email
- Address (residence)

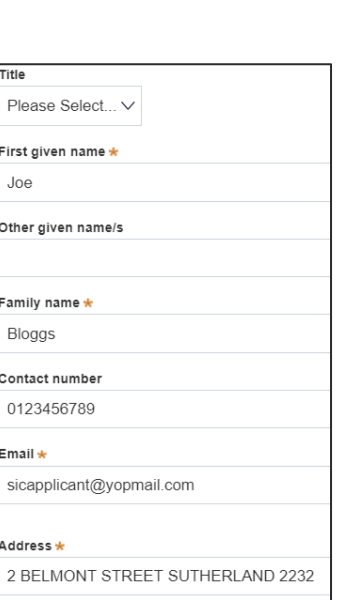

**Note:** Your name and contact email address will automatically populate based on your User Profile. As you enter your address, it will be validated against the registered address database. Please select an option from the list to proceed.

**2.** Indicate if you are applying on behalf of a company by **selecting** the Yes or No radio button.

If you answered Yes, **enter** the Company name and ABN in the appropriate fields

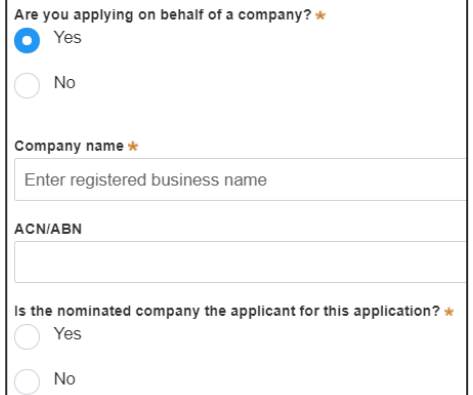

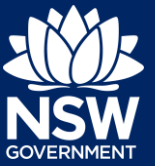

### Who owns the development site?

**3.** Indicate who owns the development site by **selecting** the appropriate radio button.

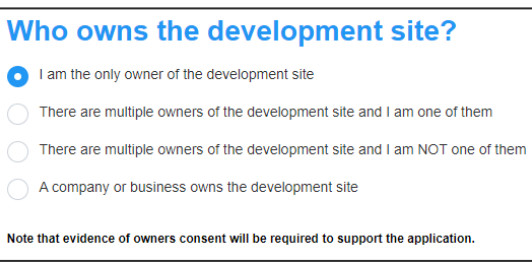

**Note**: If you are the sole owner of the site, you will not need to provide additional information.

**4.** If there are **multiple owners**, **select** the appropriate radio button and **click** 'Add Owner'.

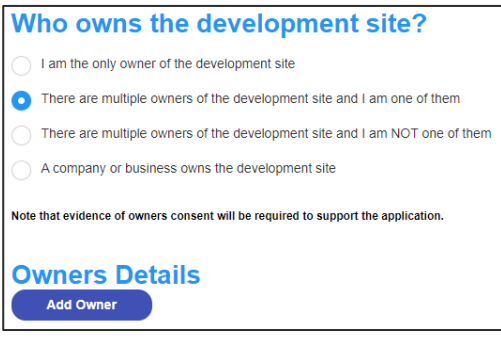

**Note**: If you are one of the owners of the site, you will be required to populate the contact information for all other owners. Your information will automatically be populated, and you are able to add as many additional owners as required by clicking the Add Owner button:

**5.** If you are **not one of the owners**, you will be required to populate the contact information for all other owners. You can add as many additional owners as required by **clicking** Add Owner.

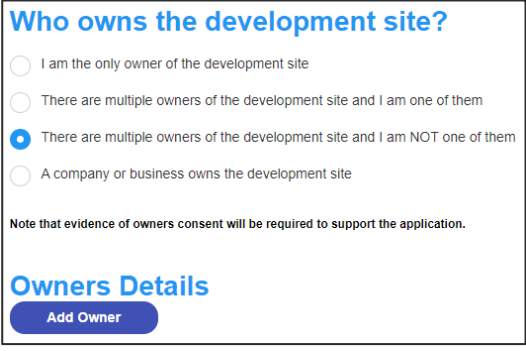

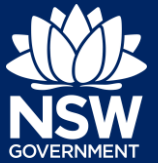

**6.** If a **company or business owns the development site**, you will be required to provide the company name and ABN.

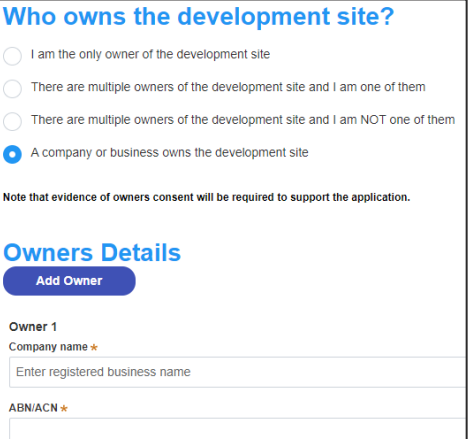

### Developer details

- **7.** Search and **enter** the developer details. Using the drop-down menu as indicated, you have three search options:
	- ABN
	- ACN
	- Name

E.g. If you wish to search by developer name, select Name from the drop-down list, then enter the developer name in the space and click the search icon.

- **8.** If you are unable to locate a developer details via the search option, **check** the box next to "Not found" to enter the details manually.
- **9. Click** Save and continue to progress to the next step.

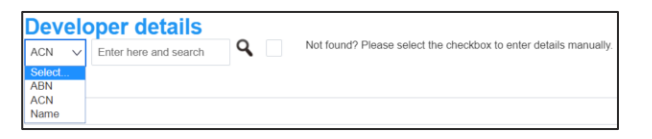

Not found? Please select the checkbox to enter details manually.  $\checkmark$ 

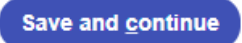

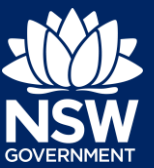

## Development details

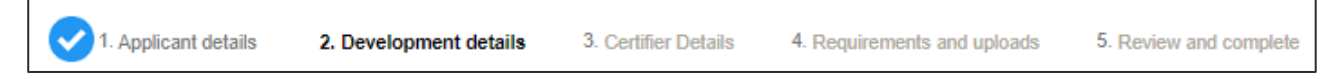

### Select the site of your development

**1. Enter** the site of your development using the **Address or Lot /Section number/Plan** search functionality.

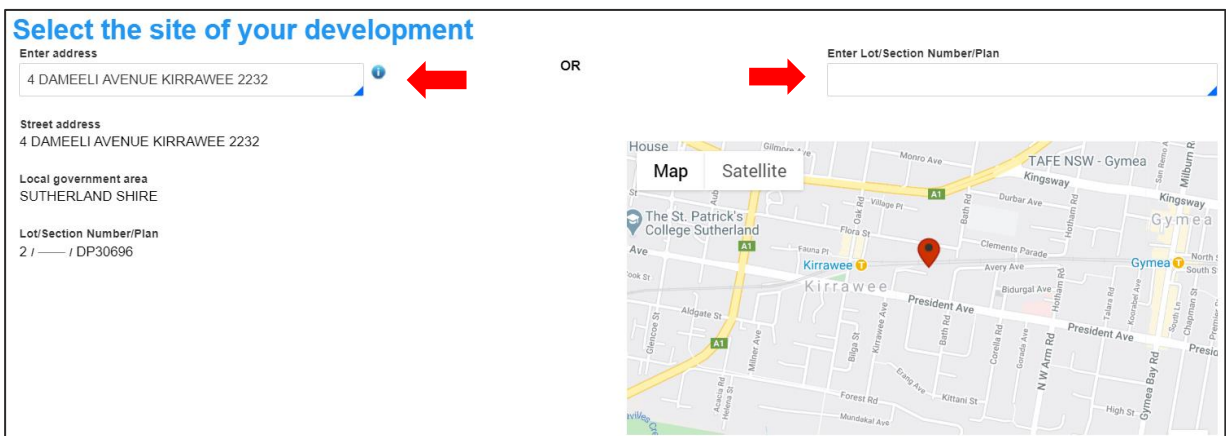

**Note:** As you enter the address, it will be validated against the registered address database. When selecting a registered address, a map will display on the right-hand side of the screen with site information including the relevant local government area (LGA) on the left.

### Planning controls affecting property

**Note**: The planning controls affecting the property can be viewed by clicking on the arrow toward the bottom of the screen.

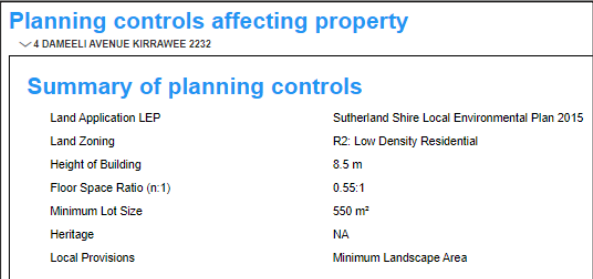

#### Provide details of the proposed development

**2. Select** the proposed development type/s from the provided list.

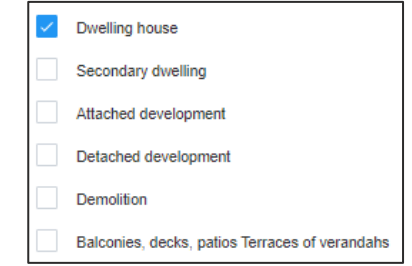

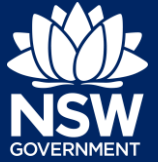

**Note:** There is a What is this? Hyperlink corresponding to each category. You can click on this tool tip link for a more detailed explanation of the category definition.

**3. Enter** a detailed description of the development that you are proposing. .<br>Please provide a detailed description of the development \*<br>For example: Demolition of existing buildings, construction of a single storey dwelling, swimming pool and related landscaping Please provide a detailed description of the proposed modification (maximum 512 characters)

**4. Enter** the estimated cost of work / development including GST as a plain numerical value (no dollar sign).

What is the estimated cost of work / development, including GST? \*

**5. Select** the lot type.

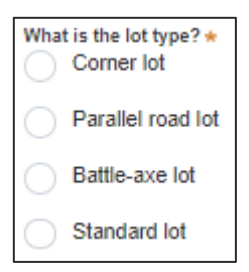

#### BASIX certificate

**6. Indicate** whether you have a BASIX certificate. If you select Yes, then you can **enter** the BASIX certificate number in the space provided.

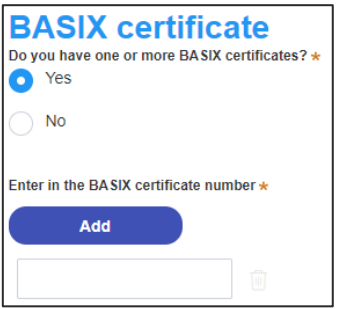

# **Submit an Application**

Complying Development Certificate - Applicant

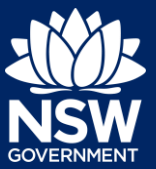

#### Certifier details 1. Applicant details 2. Development details  $\checkmark$ 3. Certifier Details 5. Review and complete 4. Requirements and uploads **1. Enter** the certifying organisation that will Certifying organisation\* assess your application and **select** the appropriate result from the list. Requirements and uploads 1. Applicant details 2. Development details 3. Certifier Details  $\checkmark$ 5. Review and complete 4. Requirements and uploads

- **2. Click** Upload.
- **3. Click** select files to search or drag and drop to attach files directly in the space provided.

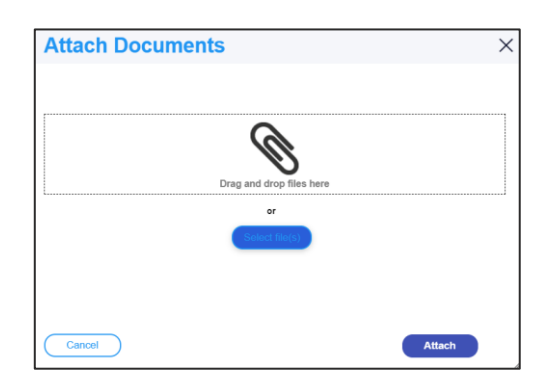

**Upload** 

**4.** Ensure the attached files are placed in their appropriate categories

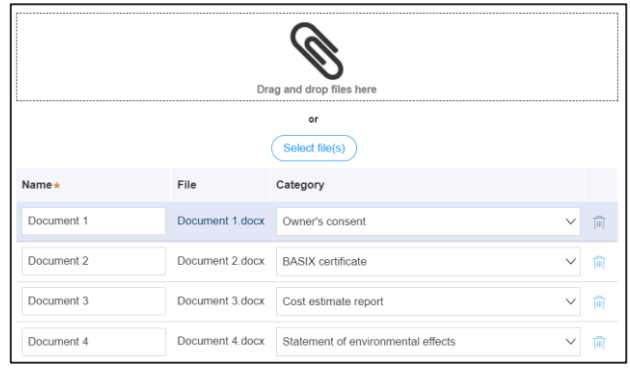

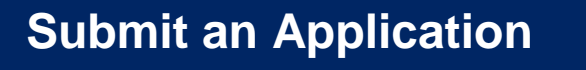

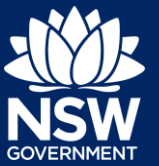

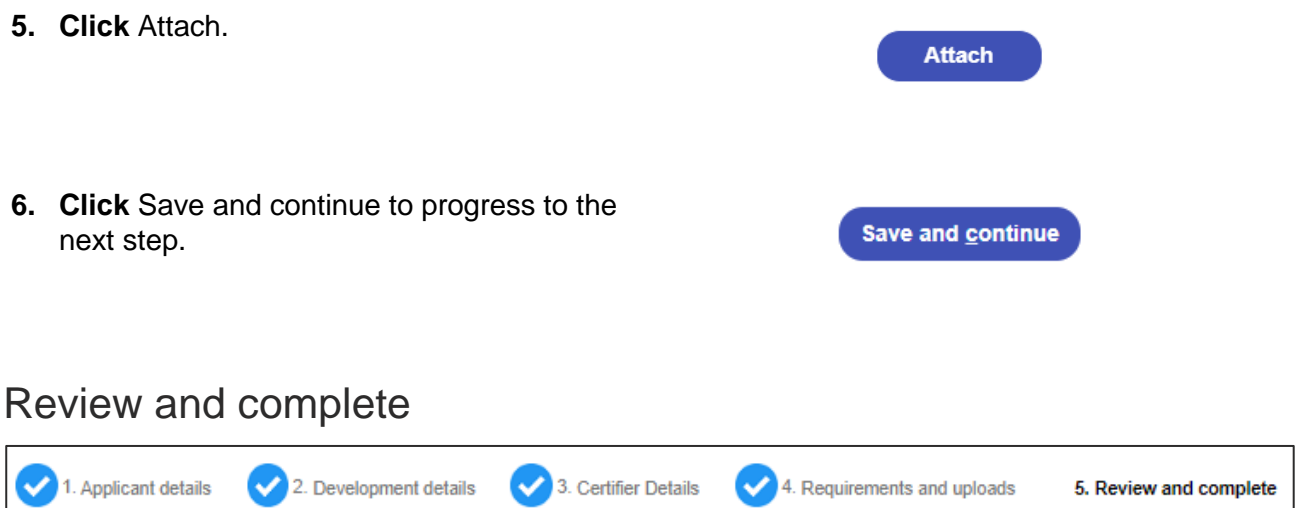

### **Declarations**

**7.** Indicate if you are an employee / Councillor or relative of an employee / Councillor within the same local government area as the proposed development by **selecting** the Yes or No radio button.

If you answered Yes, select the nature of your relationship.

#### Submit your application

**8. Complete** the declaration to submit the application.

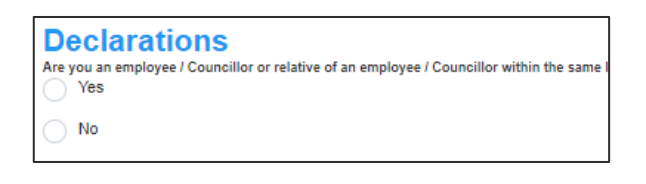

**Submit your application.** 

- larations \*<br>I declare that the information provided within this application is true
- Please note that additional information or details may be required by your accredited certifier.
- I have read and agree to the collection and use of my personal information as outlined in the

**Note**: Once you submit this application, it will be sent to the nominated certifier for review and they will discuss payment and any additional requirements with you directly.

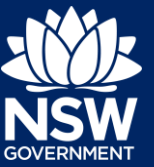

## If you need more information

- Click the Help link at the top of the screen to access the NSW Planning Portal help pages and articles.
- Review the Frequently Asked Questions -; and / or
- Contact ServiceNSW on 1300 305 695.

<sup>©</sup> State of New South Wales through Department of Planning, Industry and Environment 2020. The information contained in this publication is based on knowledge and understanding at the time of writing (July 2019) However, because of advances in knowledge, users are reminded of the need to ensure that the information upon which they rely is up to date and to check the currency of the information with the appropriate officer of the Department of Planning, Industry and Environment or the user's independent adviser. Industry and Environment or the user's independent adviser.